# Джейсон Коқс FHAL CUT PRC X

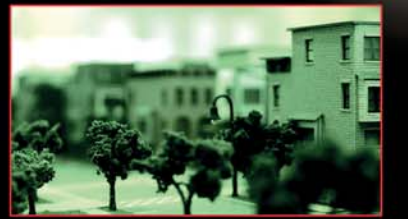

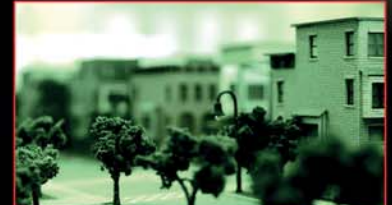

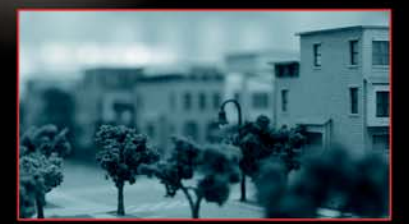

Кнмга рецептов

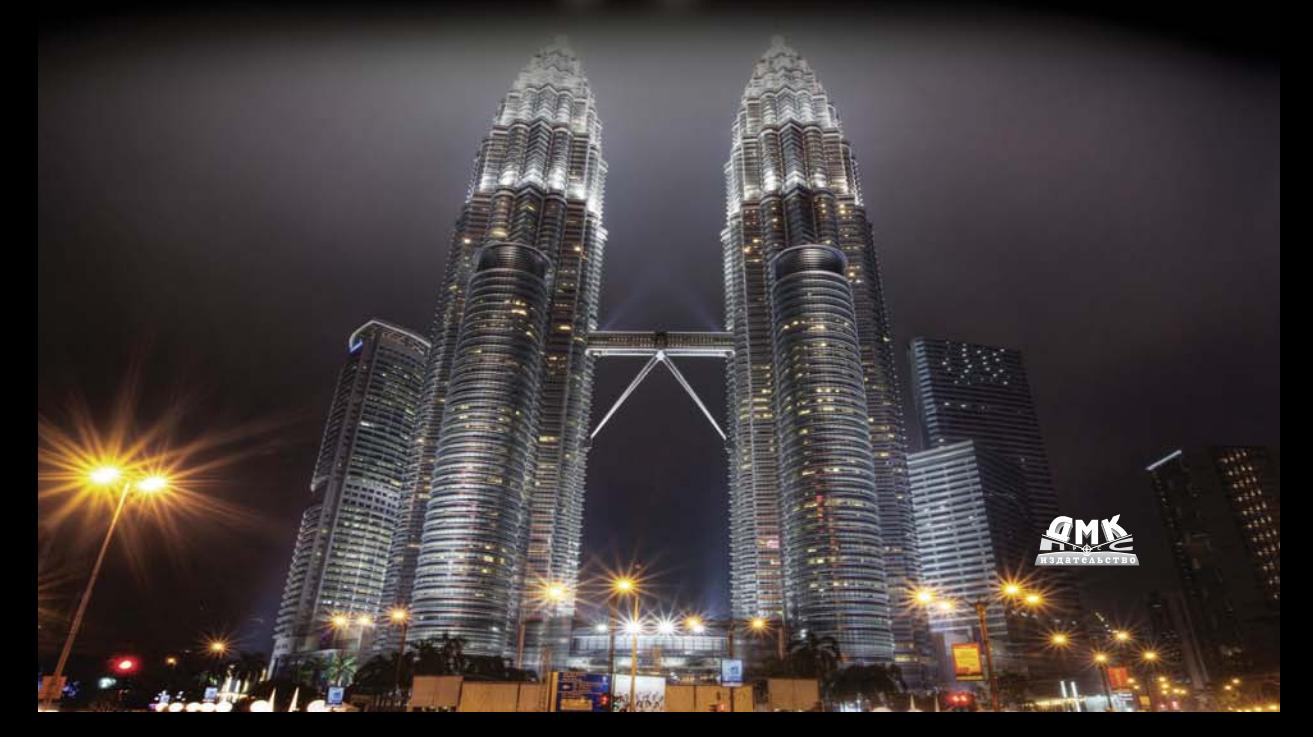

УДК 778.582:004.9Final Cut Pro К59.

Кокс Джейсон<br>К59 Final Cut Pro X. Книга рецептов/ Пер. с англ. Райтмана М. – М.: ДМК Пресс, 2014. – 436 с.: ил.  $595$  Final Cut Pro X. Сангл. рецептов/ Пер. с англ. Райтмана М. – М.: ДМК Пересс, 2014. – 436 с.: ил.

ISBN 978-5-94074-970-7

Знаете ли вы, что в нелинейном видеомонтаже произошла настоящая революция? Забудьвичков своей простотой, а профессиональных монтажеров - своей гибкостью и совершенно нестандартным подходом. И это не преувеличение – отсутствие стандартного монтажного стола с привычными дорожками, монитора просмотра исходного материала, необычные инструменты и методы монтажа, потрясающие спецэффекты. Необычно? Да! Нужно привыкать? Да! Но, удобно ли? Трижды да!!!

Видеоредактор Final Cut Pro X перевернет ваше представление о видеомонтаже. Монтируйте домашние фильмы, музыкальные клипы и даже телевизионные программы с удовольствием, сконцентрировавшись только на творческой части процесса, и не тратя время не изучение сконцентри ровавшись только на творческой части процесса, и не тратя время не изучение  $\mathbf{r}$  ,  $\mathbf{r}$  ,  $\mathbf{r}$  ,  $\mathbf{r}$ 

УДК 778.582:004.9Final Cut Pro

Все права защищены. Любая часть этой книги не может быть воспроизведена в какой бы то ни<br>было форме и какими бы то ни было средствами без письменного разрешения владельцев авторских прав. Материал, изложенный в данной книге, многократно проверен. Но поскольку вероятность технических ошибок все равно существует, издательство не может гарантировать абсолютную точность и правильность приводимых сведений. В связи с этим издательство не несет ответственности за возможные ошибки, связанные с использованием книги.

ISBN 978-1-84969-296-0 (анг.) Copyrigth © Packt Publishing<br>ISBN 978-5-94074-970-7 (рус.) © Оформление, ДМК Пресс, 2014  $\mathbf{F} \cdot \mathbf{F} \cdot \mathbf{$ 

# **Содержание**

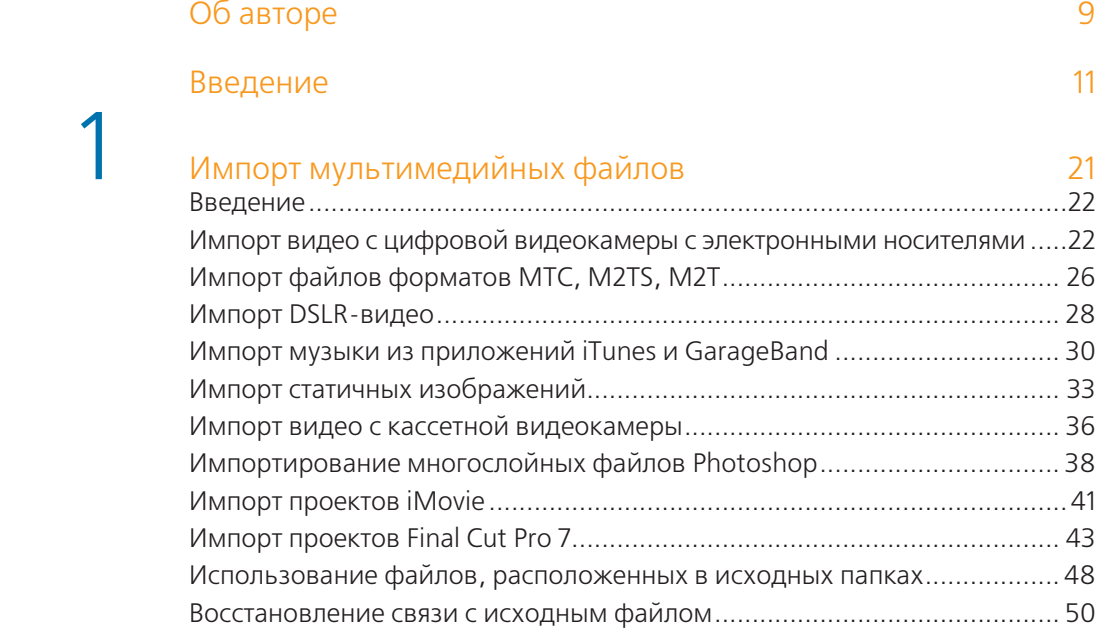

# 2 Настройка рабочего окружения 54

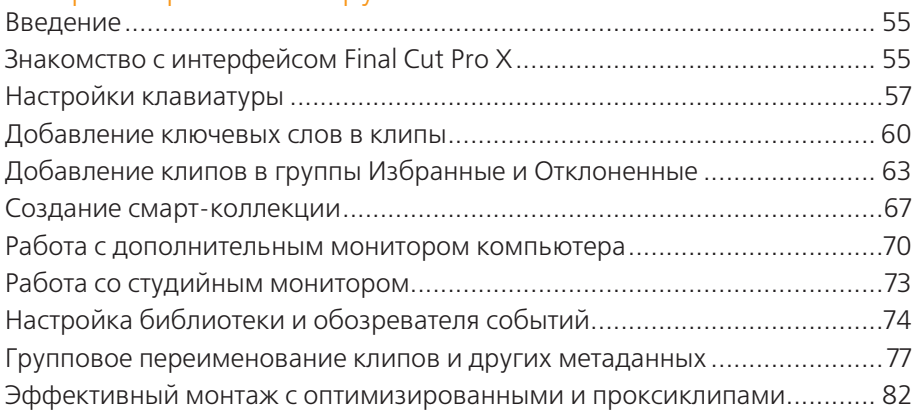

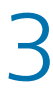

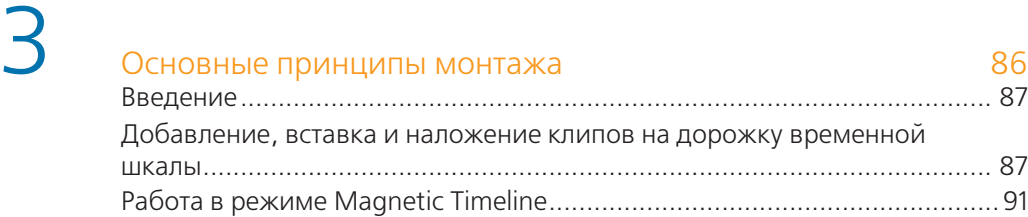

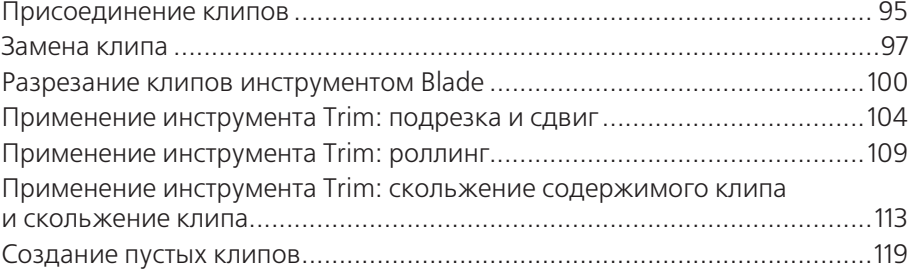

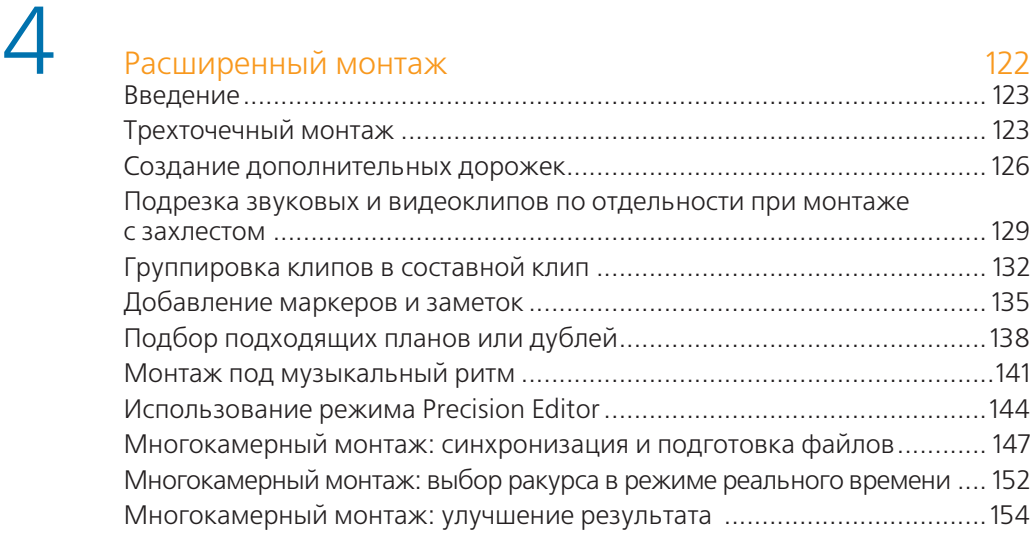

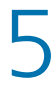

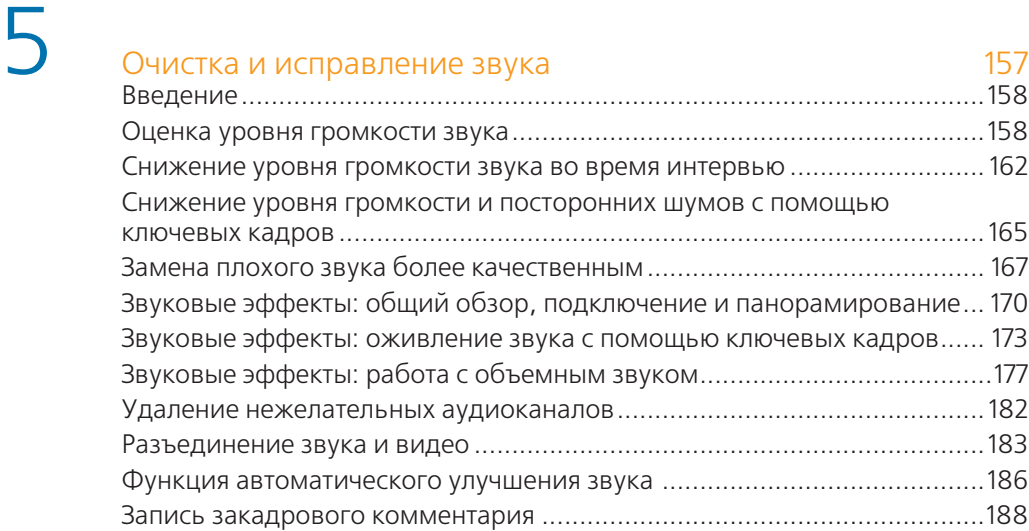

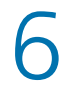

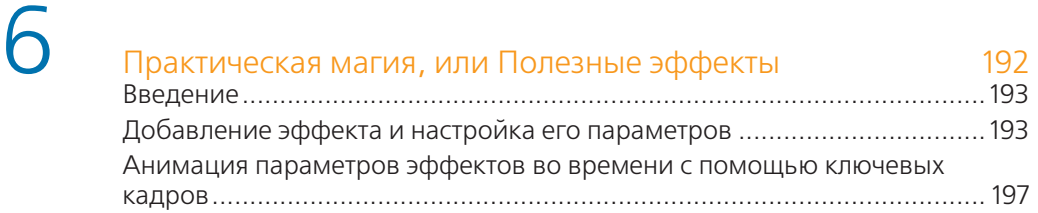

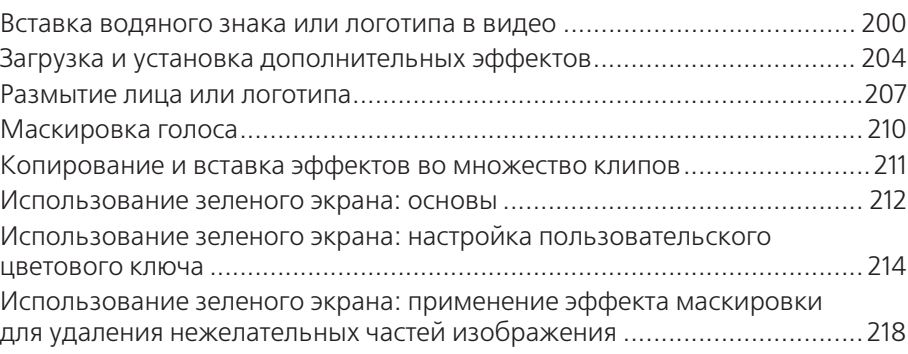

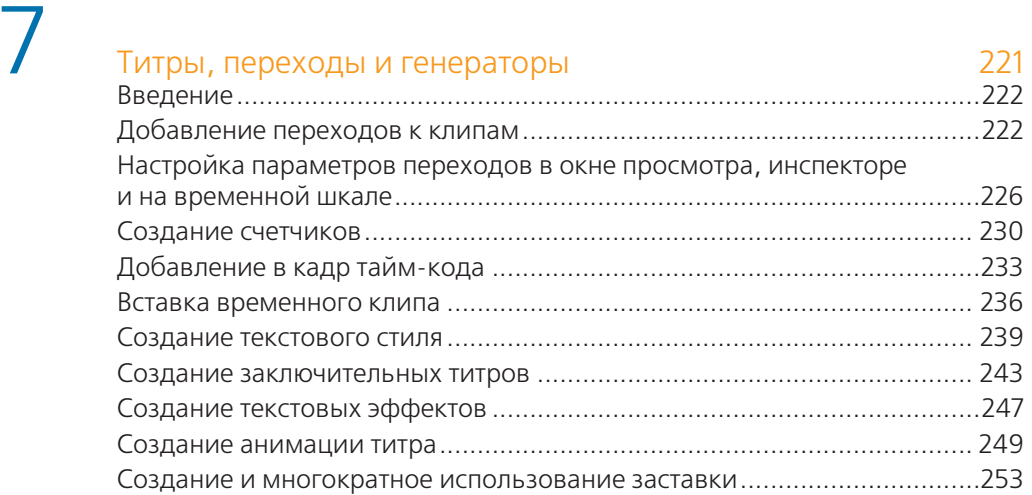

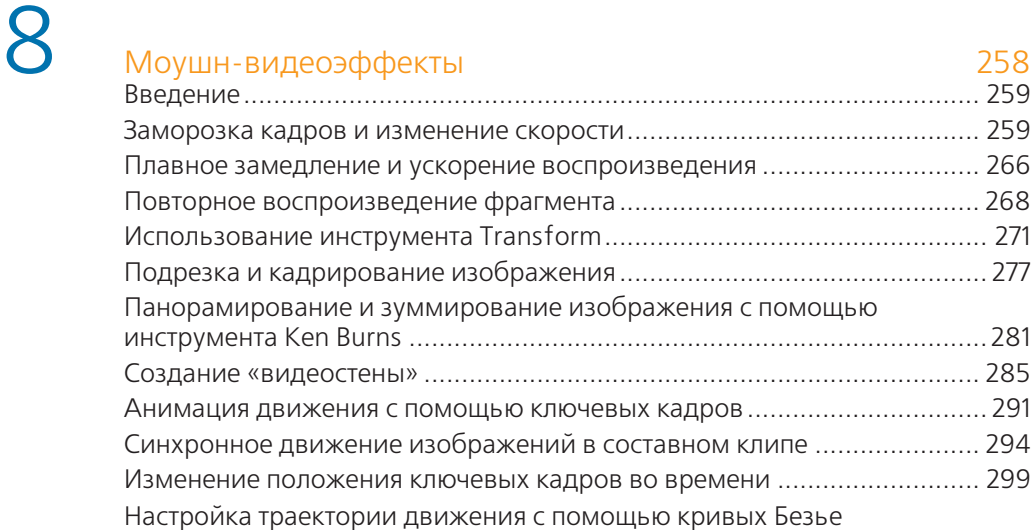

# **9** Изменение качества изображения изранение в 108 изменение качества изображения изранение в 308 Стабилизация дрожащего изображения ................................................ 309

и интерполяция ключевых кадров .......................................................... 302

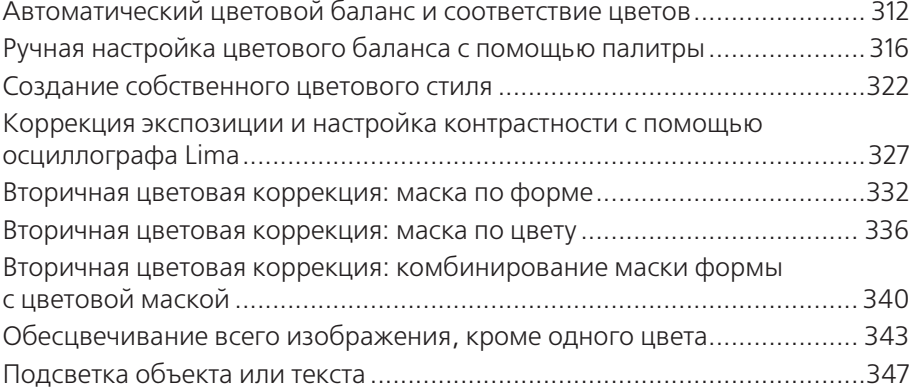

# **10** Вывод проекта из Final Cut Pro X 352

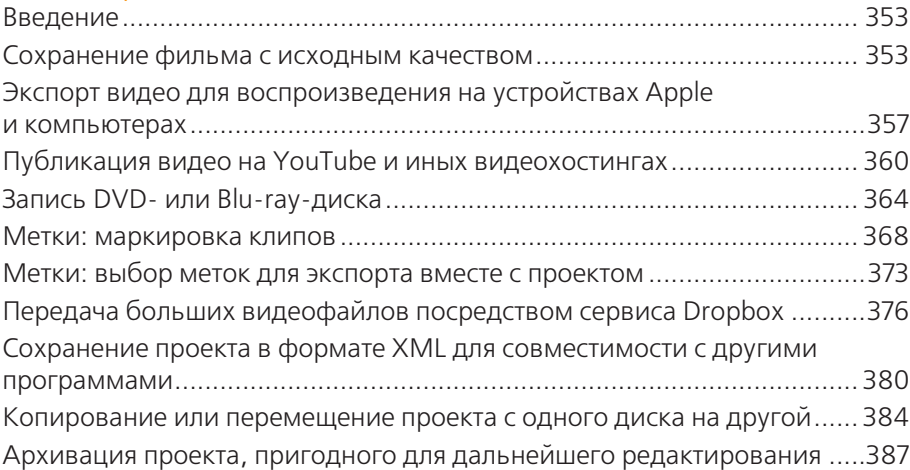

# Заключение 390

# Приложение. Работа с программами Motion

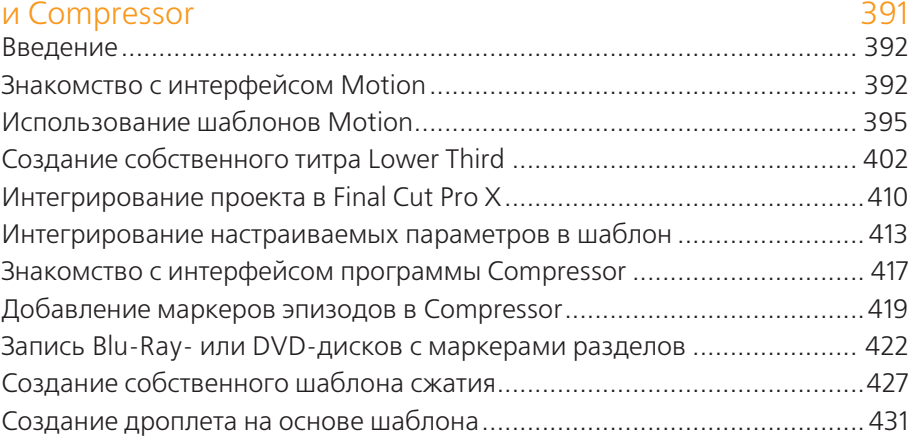

# **Основные принципы монтажа**

**В этой главе мы рассмотрим:**

- **добавление, вставку и наложение клипов на дорожку временной шкалы;**
- **работу в режиме Magnetic Timeline (Магнитная временная шкала);**
- **присоединение клипов;**
- **замену клипа;**

**3**

- **разрезание клипов инструментом Blade (Лезвие);**
- **использование инструмента Trim (Подрезка): тримминг и сдвиг;**
- **использование инструмента Trim (Подрезка): роллинг;**
- **использование инструмента Trim (Подрезка): скольжение содержимого клипа и скольжение клипа;**
- **создание пустых клипов на временной шкале.**

# **Введение**

Прежде чем вы начнете виртуозно монтировать свои замечательные фильмы, вы должны освоить основные методы монтажа в Final Cut Pro X. Методы монтажа в Final Cut Pro X существенно отличаются от методов, используемых в Final Cut Pro 7 и других аналогичных программах. Все новые инструменты и функции, такие как **Magnetic Timeline** (Магнитная временная шкала), **Precision Editor** (Точный монтаж), инструмент **Range Selection** (Выбор диапазона) и многие другие, могут существенно ускорить рабочий процесс. Но для этого вы должны понимать, как они работают.

# **Добавление, вставка и наложение клипов на дорожку временной шкалы**

Самый безопасный и простой способ поместить клип в проект – просто добавить его. Независимо от того, где находится курсор воспроизведения, клип, добавляемый из обозревателя, всегда помещается в конец проекта. Такой метод никогда не приведет к случайной замене или разрезанию клипов, уже имеющихся в проекте.

Однако в других случаях нам может понадобиться вернуться к участку проекта, который мы уже смонтировали, например чтобы добавить недостающий клип в середину фильма. Может быть, нам потребуется добавить некоторые короткие клипы-перебивки между двумя фрагментами интервью. Это можно сделать путем вставки. Есть и менее безопасный, но иногда нужный метод – наложение клипа. В этом режиме новый клип накладывается на уже имеющийся в проекте, частично или полностью стирая его.

# **Подготовка**

Просто откройте пустой проект, в который можно добавить несколько клипов.

# **Как это сделать...**

- **1.** Выберите клип или участок клипа в обозревателе событий.
- **2.** Нажмите кнопку **Append** (Добавить) на панели инструментов или нажмите клавишу **E** на клавиатуре. Клип будет добавлен на временную шкалу:

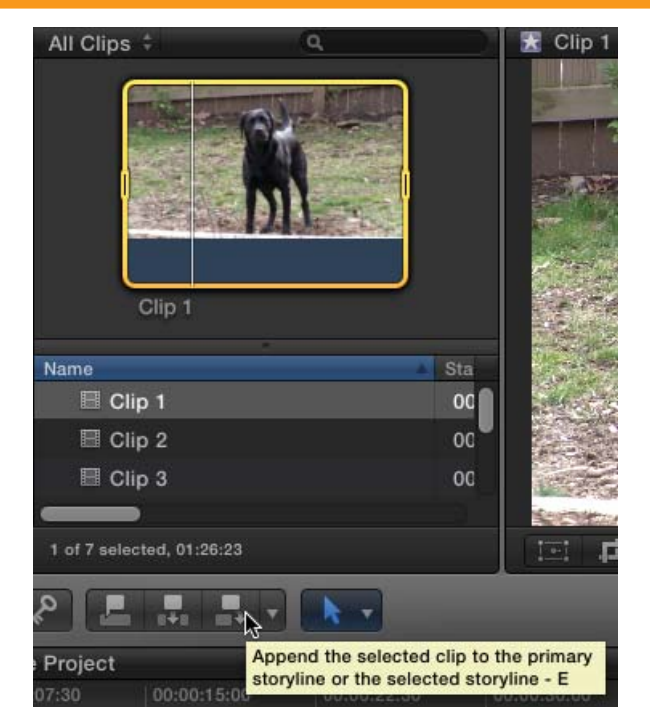

- **3.** Переместите курсор воспроизведения в начало проекта. Это можно сделать несколькими способами:
	- **•** перетащите курсор воспроизведения в начало временной шкалы с помощью мыши;
	- **•** наведите указатель мыши на временную шкалу, чтобы сделать ее активной частью интерфейса, а затем нажмите клавишу со стрелкой вверх, чтобы перейти к предыдущей точке монтажа;
	- **•** нажмите сочетание клавиш +**2**, чтобы сделать панель временной шкалы активной, а затем нажмите клавишу со стрелкой вверх;
	- **•** нажмите сочетание клавиш +**2**, а затем клавишу **Home** (или **Fn**+стрелка влево), чтобы перейти к началу проекта.

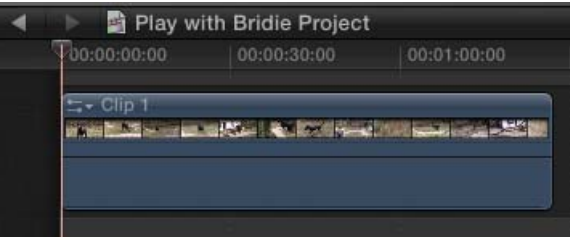

**4.** Выберите другой клип в обозревателе событий и снова нажмите клавишу **E** на клавиатуре. Несмотря на то что курсор воспроизведения находился в начале проекта, второй клип будет добавлен после первого, как показано на рисунке:

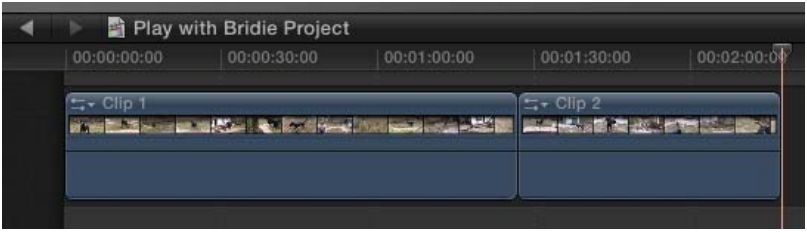

- **5.** Поместите курсор воспроизведения между двумя клипами.
- **6.** Выберите в обозревателе клип, а затем нажмите кнопку **Insert** (Вставить) на панели инструментов или нажмите клавишу **W** на клавиатуре:

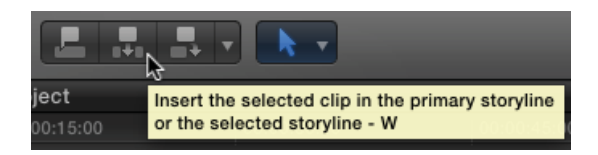

**7.** Клип будет вставлен между двумя первыми клипами и сдвинет второй клип дальше по временной шкале. В этом режиме все клипы остаются на временной шкале, но длительность проекта увеличивается.

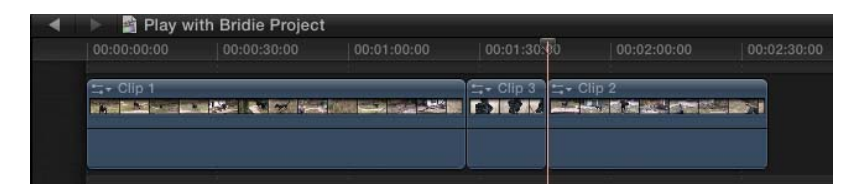

- **8.** Выберите команду меню **Edit** > **Undo** (Правка > Отменить) или нажмите сочетание клавиш +**Z** на клавиатуре. Вставка клипа будет отменена, и курсор воспроизведения будет установлен в прежнюю позицию (между двумя клипами на временной шкале).
- **9.** Выберите команду меню **Edit** > **Overwrite** (Правка > Наложить) или нажмите клавишу **D** на клавиатуре. Новый клип будет помещен на дорожку в позицию, указанную курсором воспроизведения. В зависимости от длительности этого клипа он заменит собой либо клип, либо часть клипа, либо все клипы, которые находились правее курсора воспроизведения. В нашем примере клип, который мы использовали для наложения (**Clip 3**), был короче клипа, на который мы его наложили (**Clip 2**), поэтому часть клипа **Clip 2** была подрезана и заменена вставленным клипом.

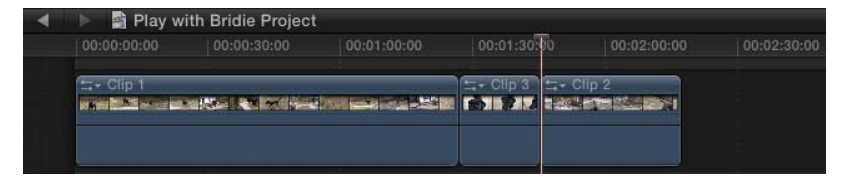

# **Как это работает...**

Добавление клипа всегда вставляет выбранный вами клип в конец временной шкалы. Местоположение курсора воспроизведения не имеет значения.

Вставка клипа размещает клип в позицию, указанную курсором воспроизведения. Будьте осторожны, если вы случайно поместите курсор воспроизведения в середину клипа, а затем вставите новый клип, исходный клип в проекте будет разрезан, и новый клип будет вставлен между его частями. Иногда такой метод монтажа используется. Правда, не так часто. Чтобы избежать подобной ситуации, нужно убедиться, что курсор воспроизведения находится между клипами.

При наложении новый клип накладывается поверх существующего клипа (или клипов), заменяя клип, часть клипа или несколько клипов (в зависимости от длительности нового клипа) справа от курсора воспроизведения.

# **И еще…**

### **Монтаж на дополнительных дорожках**

Вы можете использовать все описанные выше режимы монтажа для добавления клипов на дополнительные дорожки временной шкалы. Просто щелкните мышью по черному полю над дополнительной дорожкой, поместите курсор воспроизведения в нужную позицию (если вы выполняете вставку или наложение) и нажмите соответствующую комбинацию клавиш. Пока дополнительная дорожка будет выделена, монтаж будет выполняться на ней, а не на основной дорожке.

### **Раздельный монтаж видео и звука**

Если требуется поместить на временную шкалу только видео или звуковую составляющую клипа, можно использовать следующие методы. Щелкните мышью по треугольному значку на нужной кнопке (**Append** (Добавить), **Connect** (Подключить) и **Insert** (Вставить)). В появившемся меню вы увидите пункты **All** (Все), **Audio Only**  (Только звук) или **Video Only** (Только видео). Выберите нужный режим, и на временную шкалу будет добавлен либо весь клип, либо его звуковая или видеосоставляющая.

# **Убедитесь, что воспроизводящий курсор находится именно между двумя клипами**

Как мы уже говорили, при вставке клипа вы должны поместить курсор воспроизведения между двумя клипами. Чтобы правильно вставить или наложить клип, вы должны поместить курсор воспроизведения на первый кадр последующего клипа. Это предотвратит

появление микропланов (фрагментов, состоящих из одного-двух кадров), созданных в результате разрезания клипа.

Но как вы узнаете, что курсор воспроизведения находится точно между клипами? Вот несколько советов. Во-первых, при необходимости увеличьте масштаб временной шкалы ( +**=**). В уменьшенном масштабе точно установить курсор воспроизведения довольно трудно. Далее убедитесь, что режим **Snapping** (Привязка) включен. Наведите указатель мыши на кнопку в правом верхнем углу временной шкалы и убедитесь, что кнопка подсвечена синим цветом:

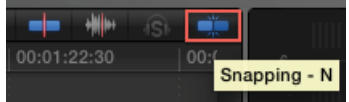

Начните перемещать курсор воспроизведения к точке монтажа (точкой монтажа как раз и называется стык двух клипов). Курсор воспроизведения должен «прилипнуть» к точке монтажа, когда окажется в непосредственной близости от нее. Наконец, вы можете убедиться в том, что курсор воспроизведения находится между клипами, взглянув в окно просмотра. В кадре должен отображаться значок, напоминающий букву «**L**». Этот значок сообщает, что текущим является первый кадр клипа (а текущим является как раз кадр, в котором установлен курсор воспроизведения).

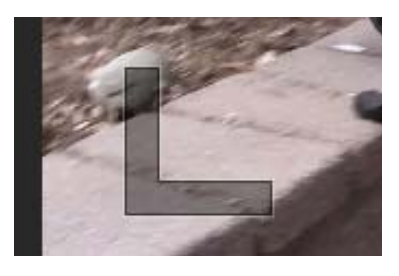

## **См. также**

В следующей главе использование дополнительных дорожек будет рассмотрено более подробно.

# **Работа в режиме Magnetic Timeline**

Одним из существенных нововведений в программе Final Cut Pro X является режим **Magnetic Timeline** (Магнитная временная шкала). В большинстве других видеоредакторов при перемещении клипа по временной шкале требуется проявлять осторожность. Вы должны внимательно следить за тем, куда вы помещаете клип, так как он может заменить собой другой клип, либо будет установлен не там, где требуется, что приведет к изменению длительности проекта. Стремясь сделать черновой монтаж более безопасным, разработчики программы внедрили режим **Magnetic Timeline** (Магнитная временная шкала), позволяющий монтажерам перемещать клипы вперед и назад по временной шкале, не опасаясь нарушить целостность и хронометраж проекта.

# **Подготовка**

Добавьте, по крайней мере, пять клипов в тестовый проект. Также убедитесь, что инструмент **Select** (Выбрать) активен. Если это не так, нажмите клавишу **A** на клавиатуре или выберите его на панели инструментов:

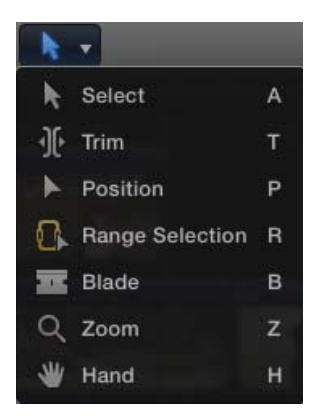

## **Как это сделать...**

- **1.** Щелкните мышью по второму клипу в проекте и перетащите его вправо, поместив между четвертым и пятым клипами. Не отпускайте пока кнопку мыши. Обратите внимание на изменения в проекте, которые произошли:
	- **•** пустое пространство, где раньше располагался второй клип, исчезло;
	- **•** третий и четвертый клипы сдвинулись влево, заполнив образовавшийся в результате перетаскивания второго клипа пробел;
	- **•** между четвертым и пятым клипами появился пустой синий прямоугольник, указывающий место, куда второй клип будет помещен после того, как вы отпустите кнопку мыши.

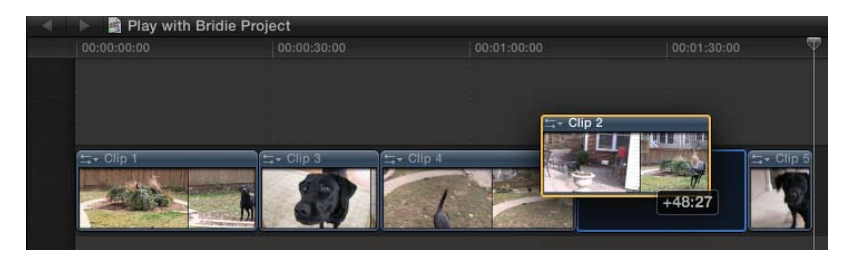

**2.** Отпустите кнопку мыши. Второй клип будет помещен между четвертым и пятым клипами. Ни один клип не был подрезан или перезаписан, что не привело к изменению длительности проекта:

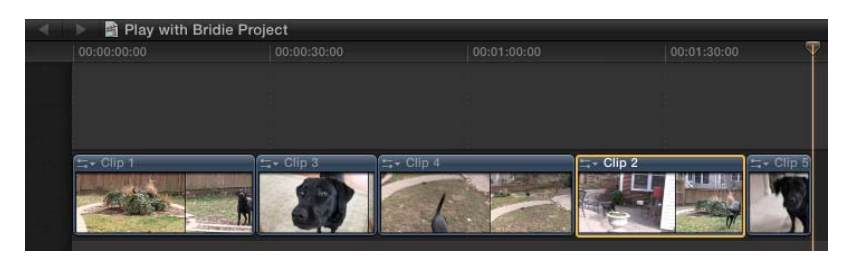

Если у вас уже есть некоторый опыт монтажа в других программах, такой режим вам может показаться несколько непривычным. Может, это привычка или желание следовать традиционным методам, но вы, возможно, захотите, чтобы при перетаскивании клипа остальные клипы не перемещались автоматически по временной шкале. Разработчики программы учли такой вариант и предусмотрели традиционный режим монтажа, схожий с тем, который использовался в Final Cut Pro 7. Этот режим называется **Position** (Позиция) (прозванный многими монтажерами как инструмент Final Cut Pro 7).

- **3.** Выберите команду меню **Edit** > **Undo** (Правка > Отменить) или нажмите сочетание клавиш +**Z**. Клипы переместятся на свои исходные позиции.
- **4.** На панели инструментов выберите режим **Position** (Позиция) (также его можно выбрать с помощью горячей клавиши **P**):

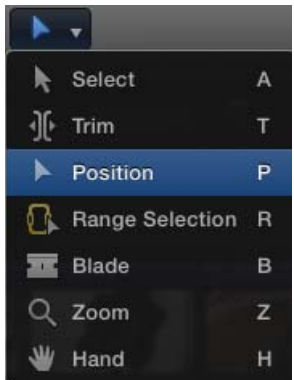

- **5.** Установите указатель мыши на втором клипе. Нажав и удерживая кнопку мыши, переместите клип вправо, но пока не отпускайте кнопку мыши. Посмотрите на временную шкалу и изменения в проекте:
	- **•** на месте, где раньше располагался второй клип, осталось пустое пространство;
- **•** третий клип не переместился влево для заполнения пустого пространства;
- **•** похоже, что второй клип перекрывает собой часть третьего и четвертого клипов. Это действительно так, посмотрите на рисунок:

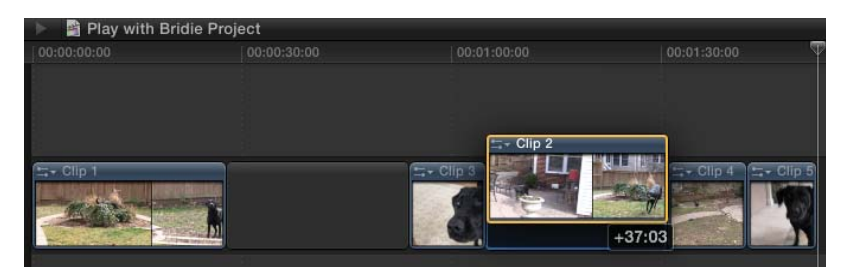

**6.** Отпустите кнопку мыши. Участок, где прежде располагался второй клип, остался пустым. А перемещенный второй клип перекрыл собой часть третьего и четвертного клипов (так произошло в нашем примере, у вас это могут быть другие клипы).

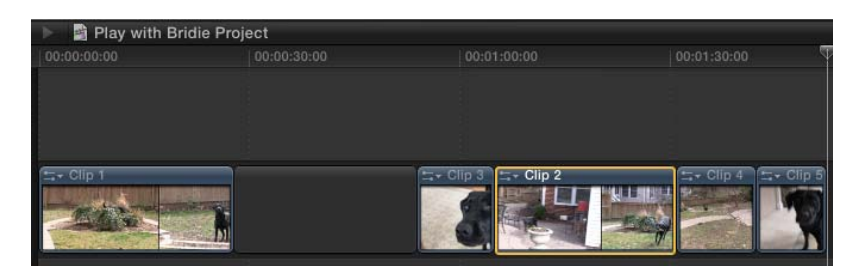

## **И еще…**

### **Когда использовать режим Position**

Если вы начинающий монтажер, режим **Magnetic Timeline** (Магнитная временная шкала) может показаться вам очень простым и удобным. Тем не менее при сложном монтаже не обойтись и без режима **Position** (Позиция). В режиме **Magnetic Timeline** (Магнитная временная шкала) очень легко нарушить синхронизацию клипов в проекте. Предположим, в середине проекта у вас есть музыкальный трек, и под него нарезана серия видеофрагментов (которые как раз и должны показываться в кадре, когда звучит музыка). Но если вы переместите какой-то клип, все остальные клипы тоже сдвинутся, чтобы заполнить образовавшуюся пустоту. В результате будут сдвинуты и клипы, которые вы подготовили для музыкальной части фильма, и теперь на фоне музыки будет показан другой видеоряд. Вот как раз в таких случаях режим **Position** (Позиция) может оказаться более удобным (при включении данного режима автоматически отключается режим **Magnetic Timeline** (Магнитная временная шкала)).

## **Удаление клипов в режиме Magnetic Timeline**

При удалении клипов в режиме **Magnetic Timeline** (Магнитная временная шкала) все клипы, следующие после удаленных клипов, сдвигаются влево на расстояние, равное длительности удаленного клипа. Таким образом, пустое пространство, образованное при удалении клипа, полностью заполняется клипами, расположенными правее на временной шкале. Этот режим, конечно, удобен, но будьте осторожны! Сдвиг клипов на временной шкале может привести к нарушению синхронизации элементов видео- и звукового ряда. К примеру, если на определенном участке проекта для освещения каких-то событий в кадре добавлен дикторский комментарий и вы удалите клип, видеоряд сдвинется, в результате чего картинка в кадре не будет соответствовать тому, о чем говорят за кадром. Чтобы удалить клип без сдвига остальных клипов (на месте удаленного клипа останется пустое пространство), нажмите сочетание клавиш **Shift**+**Delete**. В этом случае все клипы останутся на своих временных позициях.

### **См. также**

Позже в главе мы рассмотрим методы искусственного создания пустых участков в проекте.

# **Присоединение клипов**

Изменение порядка следования клипов является неизбежным и частым процессом монтажа. Как вы уже убедились, режим **Magnetic Timeline** (Магнитная временная шкала) существенно упрощает этот процесс. Но что, если ваши клипы должны содержать вложенные видеофрагменты или перебивки? Такие кадры должны быть закреплены в определенной временной позиции конкретного клипа и перемещаться синхронно с ним. За этим приходится пристально следить. В поисках новых методов монтажа разработчикам программы Final Cut Pro X пришла идея новой функции – присоединенных клипов. В данном режиме добавочные клипы (перебивки) могут быть закреплены относительно других клипов, что не приводит к их смещению относительно друг друга при перемещении на временной шкале.

# **Подготовка**

Откройте проект с несколькими клипами, размещенными на временной шкале.

# **Как это сделать...**

**1.** Установите курсор воспроизведения на любом кадре первого клипа, например как показано на следующем рисунке:

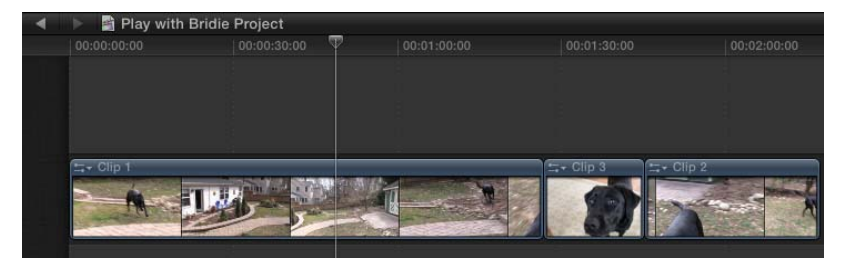

- **2.** Найдите в обозревателе клип, который хотите использовать в качестве перебивки, выделите участок этого клипа или весь клип.
- **3.** Нажмите кнопку **Connect the selected clip to the primary storyline** (Связать выбранный клип с основной дорожкой) на панели инструментов или нажмите клавишу **Q** на клавиатуре:

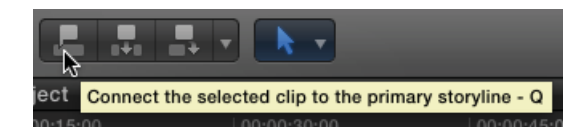

**4.** Выбранный клип (или его фрагмент) будет помещен на вторичную дорожку (над основной). Обратите внимание на небольшие маркеры связанных клипов:

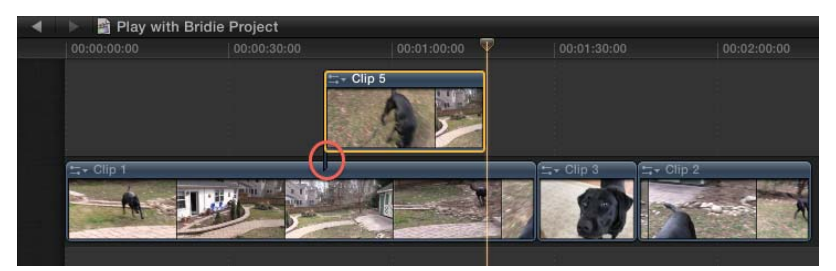

**5.** Переместите первый клип на основной дорожке. Обратите внимание, что присоединенный клип переместился вместе с основным клипом:

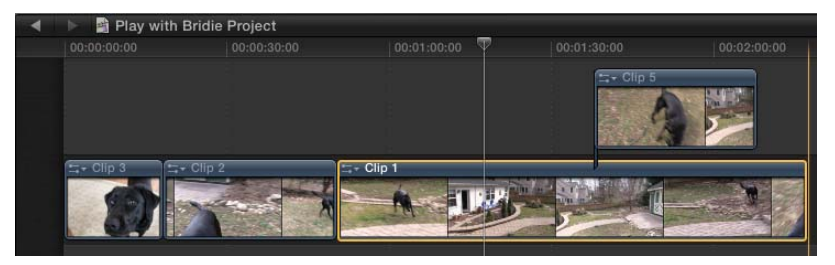

# **И еще…**

### **Изменение положения присоединенного клипа**

Не всегда удается правильно разместить присоединенный клип с первого раза. Однако это можно легко исправить. Просто переместите присоединенный клип влево или вправо. Связанные клипы, расположенные на дополнительной дорожке, могут перемещаться независимо от клипов, находящихся на основной дорожке. Если вы перемещаете клип на основной дорожке, связанный клип перемещается вместе с ним, но не наоборот. Более подробные сведения о работе с дополнительными дорожками приведены в главе 4.

# **Замена клипа**

Существует миллиард причин, по которым вам потребуется заменить уже имеющийся в последовательности клип другим клипом: возможно, вам нужно будет заменить логотип обновленным, а может быть, вы захотите заменить дубль или план в фильме, да мало ли какие причины могут быть? Программа Final Cut Pro X предоставляет несколько способов замены клипов в зависимости от текущих условий и ваших задач.

# **Подготовка**

Откройте проект, в котором вы хотите заменить один клип на временной шкале другим. В следующем уроке мы собираемся заменить клип с относительно спокойным изображением (выделен на рисунке) клипом с другим планом:

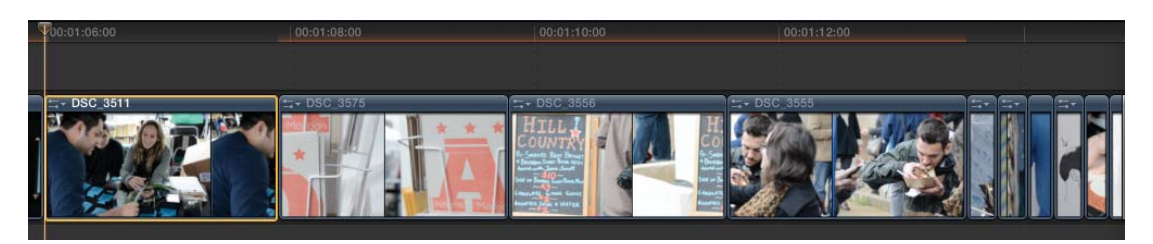

# **Как это сделать...**

**1.** В обозревателе событий выберите участок клипа, которым вы хотите заменить имеющийся в проекте клип:

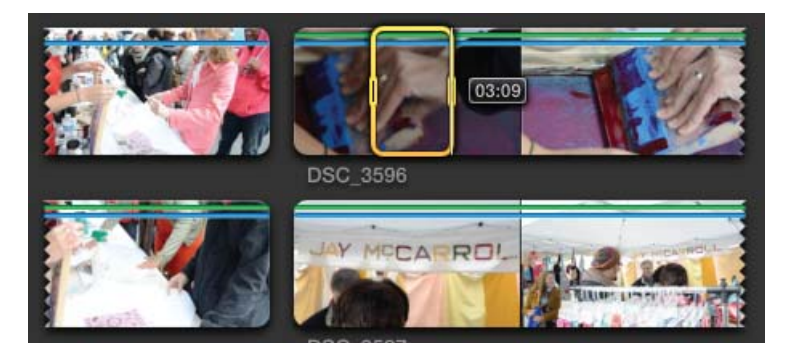

**2.** Перетащите выделенный участок клипа, который вы хотите использовать, на временную шкалу, прямо на клип, который вы хотите заменить. Появится меню, в котором выбираются параметры замены:

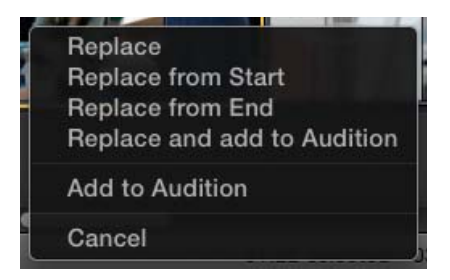

**3.** В появившемся меню выберите команду **Replace** (Заменить). Выбранный в обозревателе клип заменит клип в проекте. Если длительность нового клипа превышает длительность заменяемого клипа, все клипы, расположенные правее, сдвинутся вправо. Если новый клип короче старого, остальные клипы сдвинутся левее. В нашем примере длительность нового клипа превышала длительность старого клипа, поэтому общая длительность проекта увеличилась:

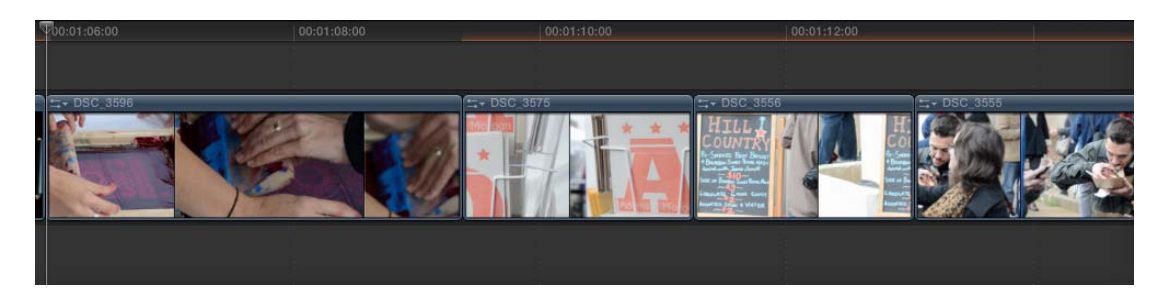

- **4.** Впрочем, в ряде случаев нарушение длительности проекта и расположение остальных клипов должны оставаться неизменными, например при монтаже музыкальных клипов и рекламных роликов.
- **5.** Нажмите сочетание клавиш +**Z**, чтобы отменить последнее действие. Повторите шаг 2, перетащив клип из обозревателя на клип в последовательности. Но на этот раз в появившемся меню выберите команду **Replace from Start** (Заменить от начала). Длительность вашего проекта остается неизменной, как показано на следующем рисунке:

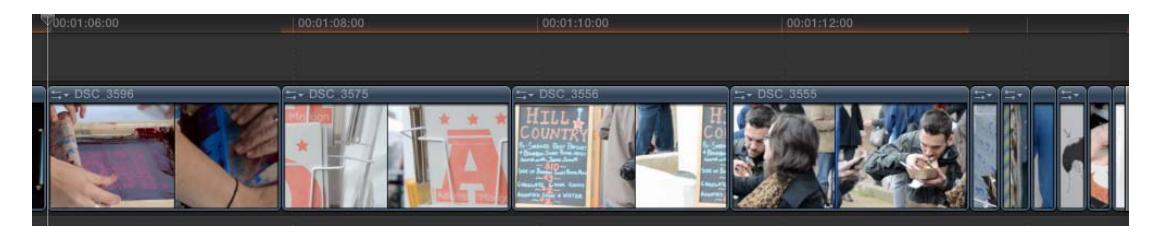

# **Как это работает...**

При выборе команды **Replace from Start** (Заменить от начала) программа Final Cut Pro X предотвращает изменение длины вашего проекта. В этом режиме новый клип заменяет старый только в пределах длительности старого клипа. Допустим, на временной шкале есть клип длительностью 2 секунды. Вы перетаскиваете на этот клип новый клип (или его фрагмент) длительностью 4 секунды. В режиме **Replace from Start** (Заменить от начала) на старый клип будут наложены только 2 первые секунды нового клипа (или выбранного фрагмента). В этом случае целостность проекта (хронометраж и положение остальных клипов во времени) не изменится.

Режим **Replace from End** (Заменить от конца) работает с точностью до наоборот. В данном режиме новый клип заменяет старый от окончания последнего в пределах длительности старого клипа. Этот режим может быть удобен в случаях, когда вы хотите, чтобы новый клип заканчивался на определенном моменте. Целостность проекта в данном случае также не нарушается.

## **И еще…**

# **Новому клипу не передаются свойства трансформации и эффекты, но есть обходные пути**

При использовании любого метода замены клипов знайте, что свойства трансформации и эффекты старого клипа не применяются к новому клипу. Например, если вы применили эффект, делающий изображение черно-белым, и уменьшили масштаб изображения до 50%, а затем заменили этот клип новым, новый клип не будет содержать эффект, и масштаб его изображения будет исходным (100%).

Существует способ обойти эту проблему. Выделите старый клип, который вы собираетесь заменить (это нужно сделать до замены!), и нажмите сочетание клавиш  $\mathcal{H}+C$ , чтобы скопировать клип в буфер обмена. Затем замените этот клип новым, после чего выделите новый клип на временной шкале и нажмите сочетание клавиш ++**V**. Это приведет к выполнению команды **Paste Effects** (Вставить эффекты), которая вставляет в выделенный клип эффекты и свойства трансформации клипа, ранее скопированного в буфер обмена.

## **Использование инструмента замены клипов, содержащих только видео или звуковую составляющую**

Предположим, вы работаете над проектом в течение долгого времени и вдруг заметили клип, содержащий только видео- или звуковую составляющую. Такой клип мог попасть на временную шкалу, если в какой-то момент вы ошибочно выбрали режим **Video Only** (Только видео) или **Audio Only** (Только звук) в меню кнопок добавле-